## Cisco Webex Board Hurtigvejledning CE9.10

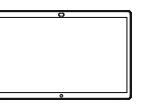

Tryk på den grønne 1 knap Ring op. Uden for et opkald Der vises en 2 markør i feltet til tekstangivelse, og det virtuelle tastatur aktiveres. . . . . . . **.** . Indtast et navn, ㅎ 3 nummer eller en adresse. Mulige resultater og/eller forslag vises, mens du indtaster. Hvis det korrekte resultat vises på listen, skal du trykke på det resultat og ellers fortsætte med at

Når du har indtastet eller fundet den, du vil ringe til, skal du trykke på den grønne knap Ring op for at foretage opkaldet.  $\Delta$ 

skrive.

eller adresse

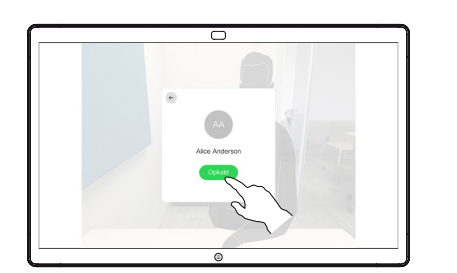

## Foretagelse af opkald ved hjælp af navn, nummer Deling af indhold uden for opkald Deling af indhold i et opkald

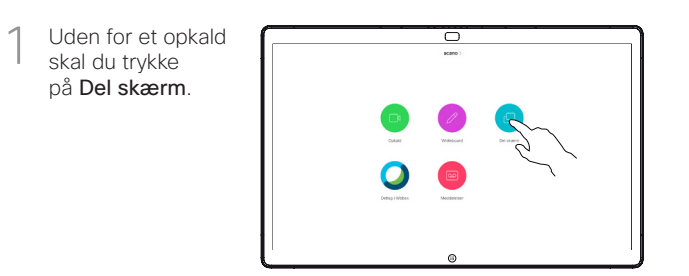

Forbind din præsentationskilde via kabel eller nærhed. Du vil nu kunne dele det valgte indhold af din præsentationskilde. Tryk på Start deling.  $\angle$ 

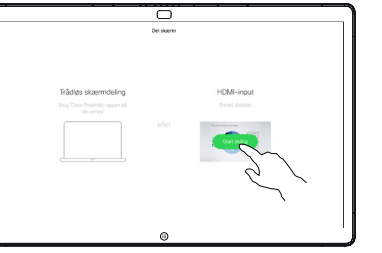

- Hvis du vælger ikke at dele indhold, skal du trykke på knappen Start for at vende tilbage til startskærmen.
- Tryk på Stop deling for at stoppe din præsentation. 3

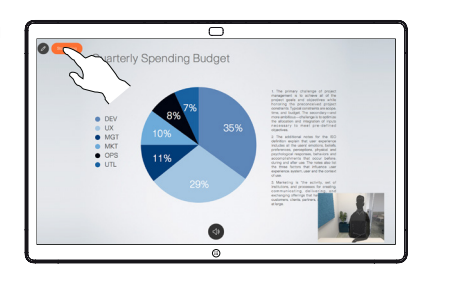

Du kan få oplysninger om brug af Webex Board sammen med Touch10 i hurtigvejledningen til Touch10 CE9.10 og brugervejledningen til Webex Board til CE9.10.

Tryk på knappen Start i et opkald for at få knapperne frem på skærmen. 1

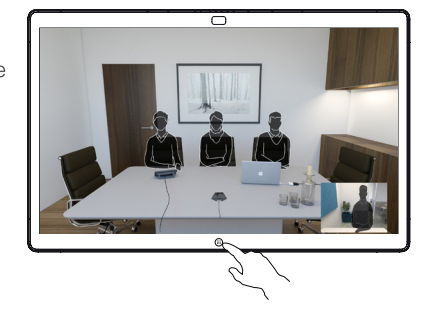

Tryk på knappen Del skærm. 2

> For at vende tilbage til opkaldet nu skal du trykke på det grønne felt (tryk for at vende tilbage til opkaldet) langs toppen af skærmen.

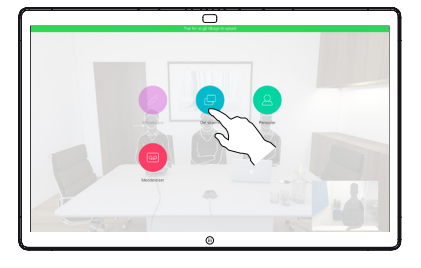

Forbind din præsentationskilde via kabel eller nærhed, og tryk på Start deling. Du deler nu det valgte indhold fra din præsentationskilde. 3

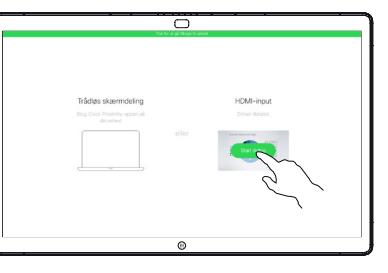

Tryk på Stop deling for at stoppe din præsentation. 4

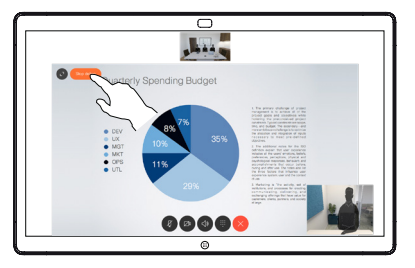

وبا بوابر **CISCO** 

D1543102 November 2019 DANSK

## Cisco Webex Board Hurtigvejledning CE9.10

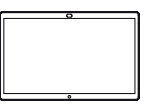

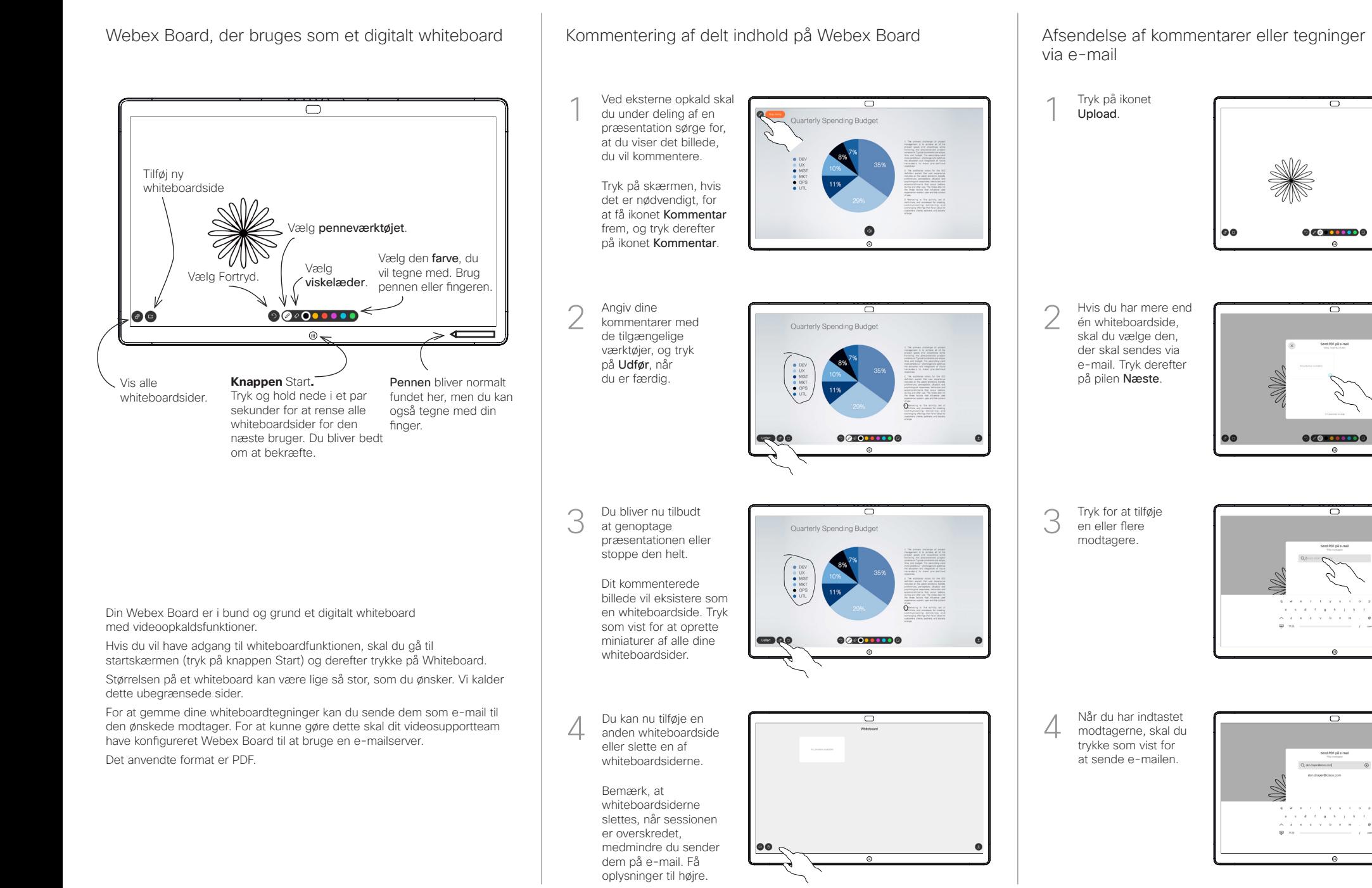

D1543102 November 2019 DANSK

وبالتوابي **CISCO**